# **14 Выгрузка в ПФР**

Глава содержит следующие разделы. [Параметры, влияющие на формирование выгрузки.](#page-0-0) [Настройка СЗВ.](#page-0-1) [Расчёт стажа для ПФР.](#page-1-0) [Внесение изменений по стажу для ПФР.](#page-2-0) [Форма СЗВ-СТАЖ и ОДВ-1.](#page-3-0) [Форма СЗВ-КОРР.](#page-6-0) [Форма СЗВ-М.](#page-8-0) [Форма СЗВ-ТД.](#page-9-0) [Сведения о застрахованном лице.](#page-11-0)

# <span id="page-0-0"></span>**Параметры, влияющие на формирование выгрузки**

1. Сведения и реквизиты учреждения из справочника «Бюджетополучатели».

2. Стаж и информация для ПФР из журнала лицевых счетов.

3. СНИЛС, ИНН из журнала сотрудников.

4. Данные справочников «Перечень вредных профессий», «Статьи ТК», «Типы документов», «Должности» (группа документов «Виды нормативных актов» для СЗВ-ТД).

5. Наличие рассчитанного стажа для ПФР.

<span id="page-0-1"></span>6. Данные по трудовой деятельности из журнала сотрудников (Дата, Номер документа для СЗИ-ТД).

### **Настройка СЗВ**

Параметры находятся в группе «Системные настройки \ Общие \ Кадры». Пути настраиваются одновременно для СЗВ-М, СЗВ-СТАЖ, СЗВ-ТД.

**Путь для выгрузки СЗВ-М** – указывается локальный путь к папке для выгрузки, которая должна находиться на серверном компьютере. Т.е. на компьютере, где находятся база данных и FireBird.

Например, папка для выгрузки находится на серверном компьютере по адресу  $\langle \Delta E \rangle$ \talisman sql\kadr\». Если на серверном компьютере установлена ОС Windows, то путь в параметре указывается «D:\talisman\_sql\kadr\».

Если на серверном компьютере установлен FreeBSD, путь в параметре указывается «/vol1/talisman\_sql/kadr/».

**Путь для выгрузки СЗВ-М (со стороны клиента)** – указывается путь к папке

для выгрузки, по которому будет подключаться клиент. Путь может быть локальный или сетевой. Например, если программа полностью установлена на одном компьютере (клиент, сервер и база данных), локальный путь будет «D:\talisman\_sql\kadr\». Если сервер установлен на сетевом компьютере, сетевой путь будет, например, «\\192.168.1.250\talisman\_sql\kadr\». Например, [\(рис. 14-1\)](#page-1-1).

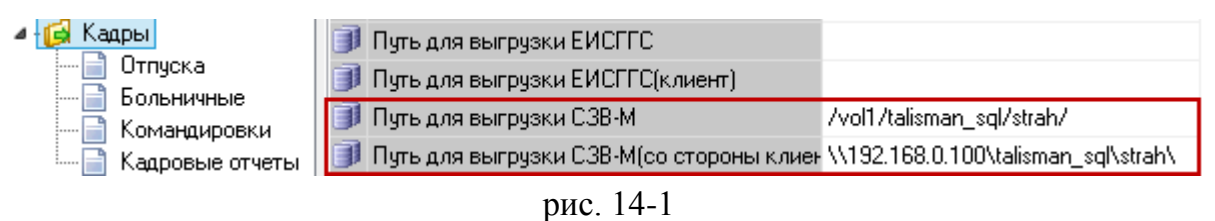

<span id="page-1-1"></span>Обратите внимание. Для работы выгрузки необходимо в справочнике «Бюджетополучатели», детальная часть «Свойства», указать регистрационный номер ПФР.

# <span id="page-1-0"></span>**Расчёт стажа для ПФР**

Стаж рассчитывается автоматически на основании занесённых в программу данных (больничные, приказы на отпуска и т.д.).

Перед расчётом стажа в журнале «Штатное расписание» заполните для льготных должностей вкладку «стаж ПФР». Например, если выбрать в поле «Основание» значение 27-ГД, после расчёта стажа программа автоматически поставит 27-ГД сотрудникам, работающих на данной должности.

**Обратите внимание**. Автоматический расчёт стажа затрёт ручной ввод во вкладке «Стаж для ПФР» в лицевых счетах.

Чтобы рассчитать стаж для выгрузки в ПРФ, выполните следующие действия.

1. Откройте журнал лицевых счетов.

<span id="page-1-2"></span>2. Нажмите кнопку основной части – «Сформировать стаж для выгрузки СЗВ-Стаж». Появится диалоговое окно [\(рис. 14-2\)](#page-1-2).

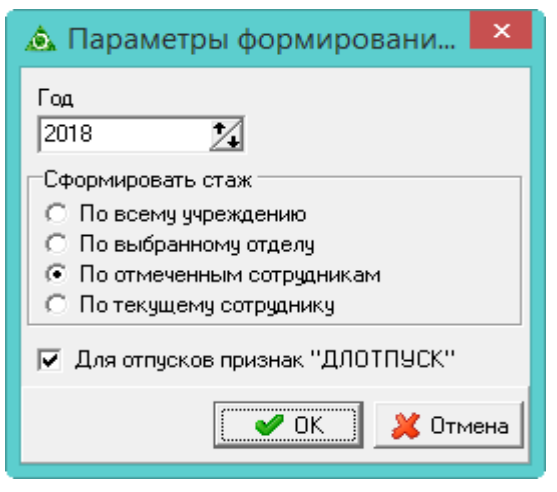

рис. 14-2

- 3. Выберите как сформировать стаж.
- 4. Укажите год, за который будет формироваться стаж.
- **Для отпусков признак ДЛОТПУСК** чтобы период по отпускам (ежегодный оплачиваемый отпуск; часть ежегодного оплачиваемого отпуска; неиспользованный ежегодный оплачиваемый отпуск; ежегодный оплачиваемый отпуск в связи с болезнью; продление ежегодного оплачиваемого отпуска) при расчёте стажа отмечался признаком «ДЛОТПУСК», установите на опции галочку. Признак отображается в выгрузке и печатной форме.
- 5. Нажмите кнопку «ОК» и дождитесь завершения процесса обработки данных.

<span id="page-2-0"></span>6. Внесите нужные исправления по сотрудникам через форму ввода данных, вкладка «Стаж для ПФР». См. описание ниже.

# **Внесение изменений по стажу для ПФР**

Чтобы внести изменения, выполните следующие действия.

- 1. Откройте журнал лицевых счетов.
- 2. Выберите лицевой счёт.

3. Нажмите кнопку – «Редактирование записи», откроется форма ввода данных. Перейдите на вкладку «Стаж для ПФР» [\(рис. 14-3\)](#page-2-1).

| ◬                                                                                         | Лицевые счета |           |                       | × |
|-------------------------------------------------------------------------------------------|---------------|-----------|-----------------------|---|
|                                                                                           |               |           |                       |   |
| $\vert x \vert$<br><b>← ← ⇒</b>                                                           |               |           |                       |   |
| Стаж для ПФР.<br>Основное                                                                 |               |           |                       |   |
| — ≳<br>15 米<br>$\sim$<br>$\mathbb{Z}$<br>÷<br>6<br>Σ<br>ಳು<br>Q<br>$\mathbf{z}$           |               |           |                       |   |
| $\mathbf{r} \times +$<br>31.03.2016<br>Ø)                                                 |               |           |                       |   |
| Квартал<br>Год<br> Начало                                                                 | Конец         | Тип пачки | Категория плательщика | ́ |
| 2014<br>01.07.2014                                                                        | 30.09.2014    | Обшие     | HP                    |   |
| 2015<br>01.07.2015                                                                        | 30.09.2015    | Обшие     | HP                    |   |
| 2016<br>01.01.2016                                                                        | 31.03.2016    | Общие     | HP                    |   |
| ∢<br><b>&gt;</b>                                                                          |               |           |                       |   |
| -2<br>Ф<br>長期<br>▏▏▅<br>Σ<br>M<br>ಳು<br>V<br>a<br>Ñ.                                      |               |           |                       |   |
| ◉<br>$\mathbf{r} \times +$                                                                |               |           |                       |   |
| № n\n Nº договора  Дата договора  Тер. усл.<br>Условия труда<br>Труд, стаж основание Меся |               |           |                       |   |
|                                                                                           |               |           |                       |   |

рис. 14-3

<span id="page-2-1"></span>4. Чтобы изменить категорию плательщика, нажмите кнопку основной части – «Редактировать запись». Появится форма ввода данных [\(рис. 14-4\)](#page-3-1).

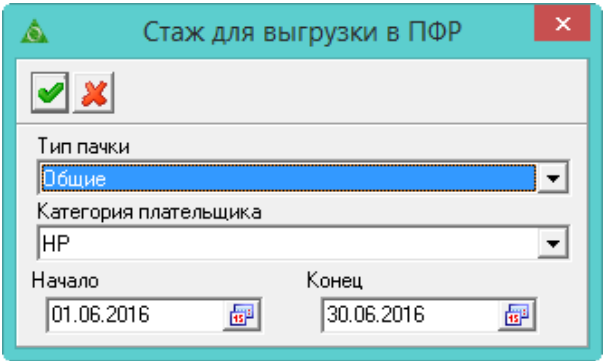

рис. 14-4

<span id="page-3-1"></span>5. Внесите нужные исправления и нажмите кнопку – «Подтвердить изменения», чтобы сохранить.

6. Чтобы добавить *информацию о льготном стаже и особые условия труда*, нажмите кнопку детальной части  $\blacktriangleright$  – «Добавить запись». Появится форма ввода данных [\(рис. 14-5\)](#page-3-2).

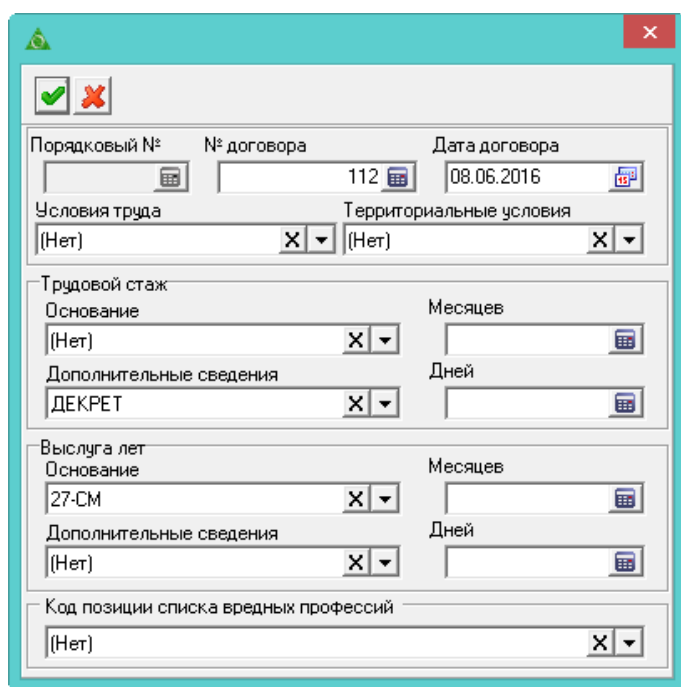

рис. 14-5

<span id="page-3-2"></span>7. Внесите данные.

**Код позиции списка вредных профессий** – список настраивается в справочнике «Перечень вредных профессий».

<span id="page-3-0"></span>8. Нажмите кнопку – «Подтвердить изменения», чтобы сохранить.

# **Формы СЗВ-СТАЖ и ОДВ-1**

**Обратите внимание**. В отчёт не попадают пересечения совместительств с основным лицевым счётом и другими совмещениями. Даже если периоды по этим совмещениям сформированы во вкладке лицевого счёта «Стаж для ПФР».

Чтобы создать форму для выгрузки, выполните следующие действия.

1. Рассчитайте стаж для ПФР. Смотрите описание выше.

2. Пройдите в меню «Отчёты \ Сведения \ Сведения о страховом стаже застрахованных лиц (СЗВ-СТАЖ)». Откроется окно параметров [\(рис. 14-6\)](#page-4-0).

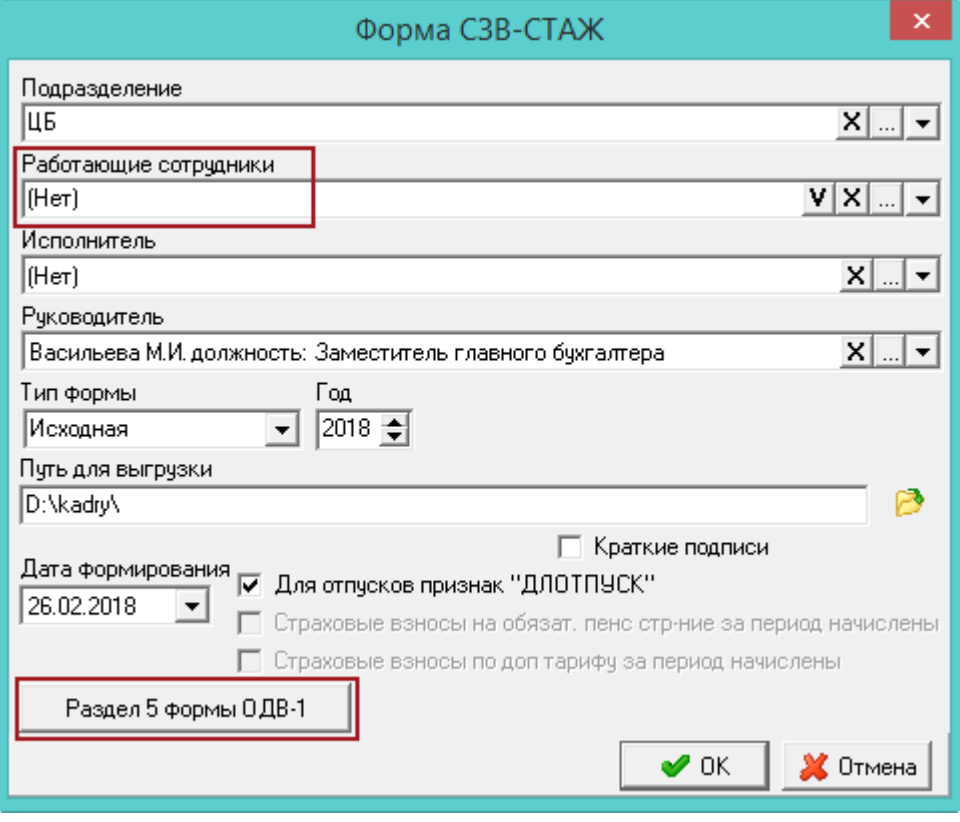

рис. 14-6

<span id="page-4-0"></span>3. Внесите данные.

**Подразделение –** выберите подразделение, по которому будете формировать отчёт.

**Работающие сотрудники –** если поле заполнено, то отображаются только работающие сотрудники на дату актуальности. Чтобы сформировать отчёт по определённым сотрудникам, отметьте их галочкой. Обратите внимание: если фильтр заполнен, то уволенные сотрудники отображаться в отчёте не будут.

**Исполнитель/Руководитель –** используется для подписной части.

**Тип формы** – выберите тип представляемой формы.

Исходная - сведения подаются в первый раз. Дополняющая - сведения подаются с целью изменения ранее поданных данных. Назначение пенсии сведения подаются на застрахованных лиц, которым для установления пенсии необходимо учесть период работы календарного года, срок представления отчётности за который не наступил.

**Путь для выгрузки** – укажите путь для выгрузки XML файла (в конце ставится слеш).

**Год** – укажите отчётный год.

**Для отпусков признак ДЛОТПУСК** – чтобы период по отпускам (ежегодный оплачиваемый отпуск; часть ежегодного оплачиваемого отпуска; неиспользованный ежегодный оплачиваемый отпуск; ежегодный оплачиваемый отпуск в связи с болезнью; продление ежегодного оплачиваемого отпуска) при расчёте стажа отмечался признаком «ДЛОТПУСК», установите на опции галочку. Признак отображается в выгрузке и печатной форме.

4. Чтобы заполнить раздел 5 формы ОДВ-1, нажмите соответствующую кнопку (описание заполнения смотрите ниже).

5. Чтобы сформировать отчёт, нажмите кнопку «ОК».

### **Заполнение Раздела 5 формы ОДВ-1.**

### *Заполнение вручную.*

**Обратите внимание**. Данные для Раздела 5 сохраняются в выбранный отчётный год, на форме параметров. Т.е., если данные внесены в 2018 год, то для 2019 года они будут не доступны.

Чтобы заполнить раздел, выполните следующие действия.

1. На форме параметров отчёта СЗВ-Стаж нажмите кнопку «Раздел 5 формы ОДВ-1». Откроется окно [\(рис. 14-7\)](#page-5-0).

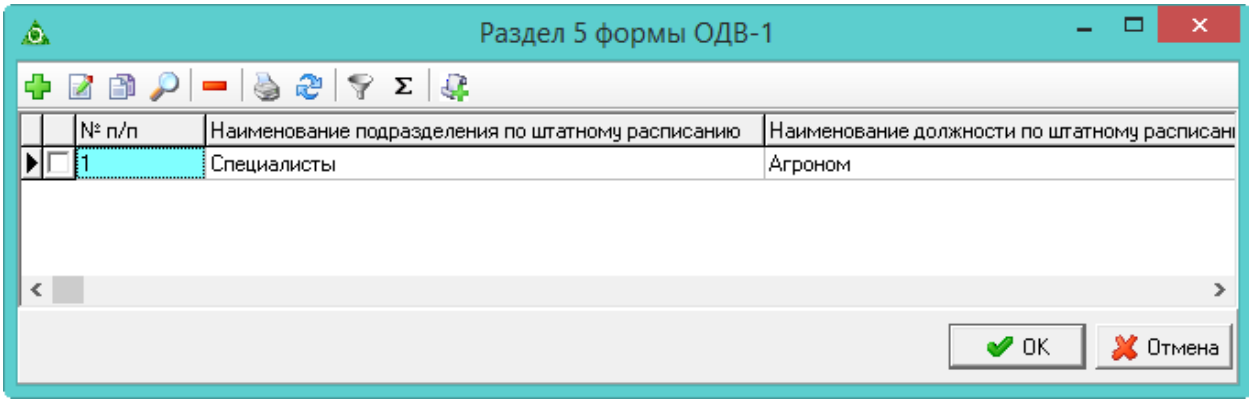

рис. 14-7

<span id="page-5-0"></span>2. Нажмите <sup>1</sup> - «Добавить запись». Появится форма ввода данных [\(рис. 14-8\)](#page-6-1).

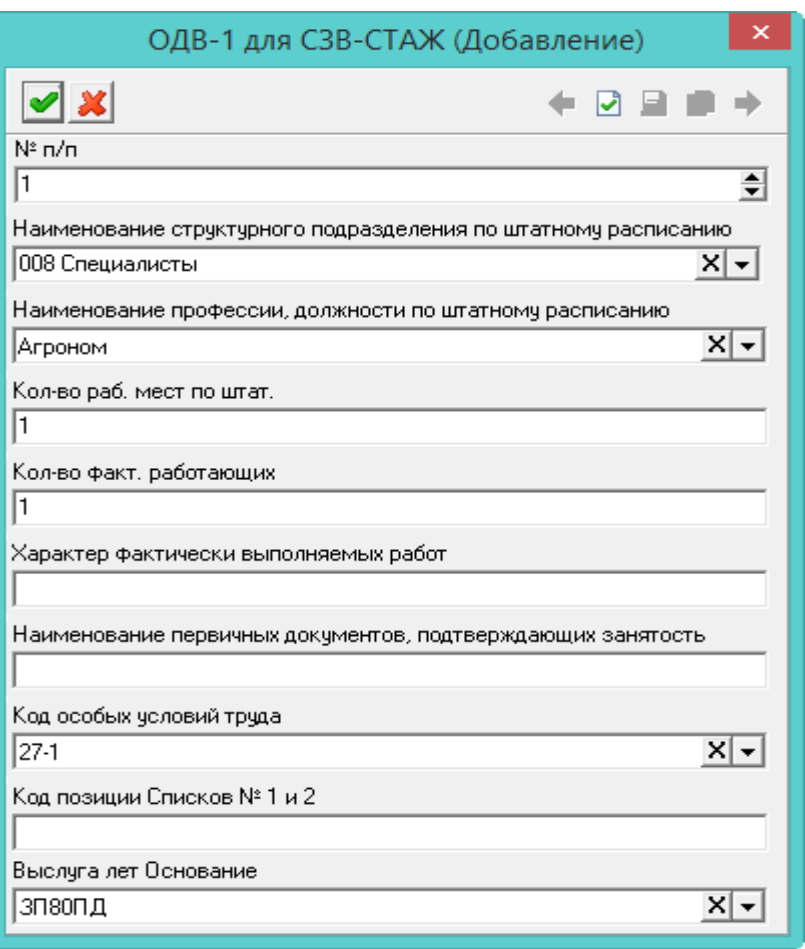

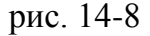

<span id="page-6-1"></span>3. Внесите данные и нажмите кнопку – «Подтвердить изменения».

#### *Копирование в следующий период.*

Чтобы не вносить за разные года одинаковые данные, воспользуйтесь кнопкой – «Копировать выделенные записи в следующий период». Например, нужно скопировать данные из Раздела 5 за 2018 год в 2019 год. Для этого выполните следующие действия.

1. Выберите на форме параметров отчёта СЗВ-СТАЖ 2018 год.

2. Нажмите кнопку «Раздел 5 формы ОДВ-1». Откроется окно (рис. 17-7).

3. Отметьте галочками данные, которые нужно скопировать в следующий год и нажмите кнопку – «Копировать выделенные записи в следующий период». Данные будут скопированы.

<span id="page-6-0"></span>4. Чтобы их увидеть, выберите на форме параметров отчёта СЗВ-СТАЖ 2019 год и откройте Раздел 5.

### **Форма СЗВ-КОРР**

Чтобы сделать корректировку сведений о застрахованных лицах(СЗВ-КОРР), выполните следующие действия.

1. Пройдите в меню «Отчёты \ Сведения \ Корректировка сведений о застрахованных лицах(СЗВ-КОРР)». Откроется окно [\(рис. 14-9\)](#page-7-0).

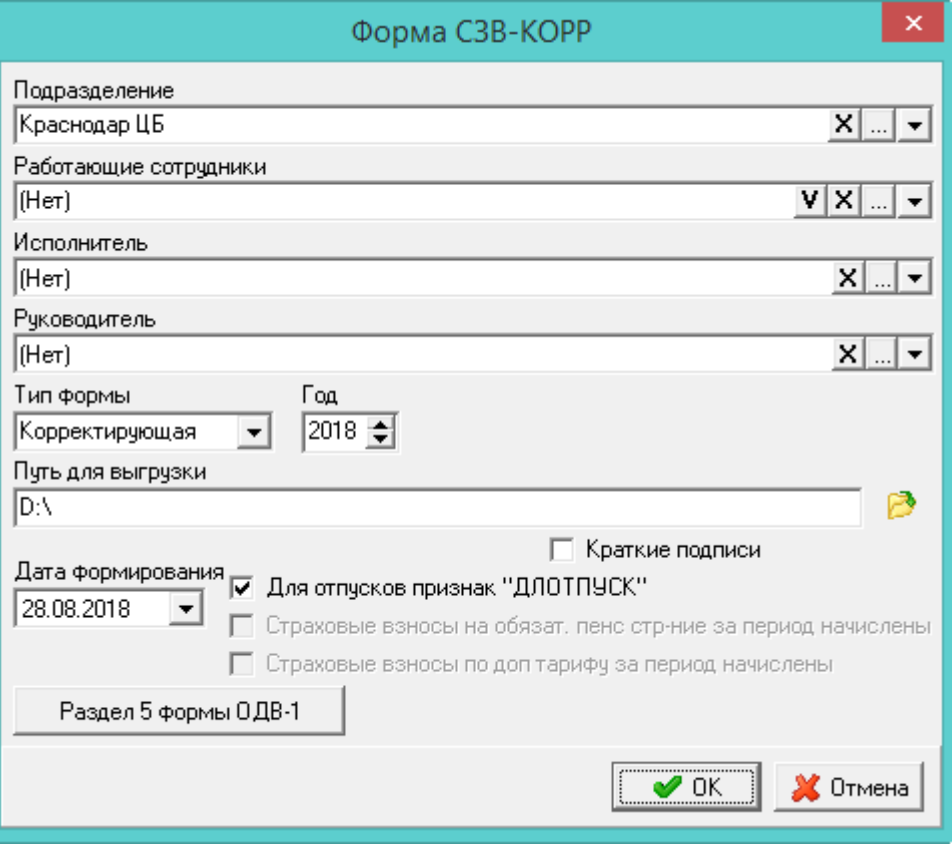

рис. 14-9

<span id="page-7-0"></span>2. Внесите данные.

**Подразделение –** выберите подразделение, по которому будете формировать отчёт.

**Работающие сотрудники –** чтобы сформировать отчёт по всем сотрудникам, выберите опцию «Все». Чтобы сформировать отчёт по определённым сотрудникам, выберите опцию «Выделенные сотрудники» и выберите нужных сотрудников в поле «Работающие сотрудники».

**Исполнитель/Руководитель –** используется для подписной части.

**Тип формы** – выберите тип представляемой формы.

**Путь для выгрузки** – укажите путь для выгрузки XML файла (в конце ставится слеш).

**Год** – укажите отчётный год.

**Для отпусков признак ДЛОТПУСК** – чтобы период по отпускам (ежегодный оплачиваемый отпуск; часть ежегодного оплачиваемого отпуска; неиспользованный ежегодный оплачиваемый отпуск; ежегодный оплачиваемый отпуск в связи с болезнью; продление ежегодного оплачиваемого отпуска) при расчёте стажа отмечался признаком «ДЛОТПУСК», установите на опции галочку. Признак отображается в выгрузке и печатной форме.

3. Чтобы заполнить раздел 5 формы ОДВ-1, нажмите соответствующую кнопку (описание заполнения смотрите выше).

<span id="page-8-0"></span>4. Чтобы сформировать отчёт, нажмите кнопку «ОК».

### **Форма СЗВ-М**

Чтобы создать форму для выгрузки, выполните следующие действия.

1. Пройдите в меню «Отчёты \ Сведения \ О застрахованных лицах (Форма СЗВ-М)». Откроется окно [\(рис. 14-10\)](#page-8-1).

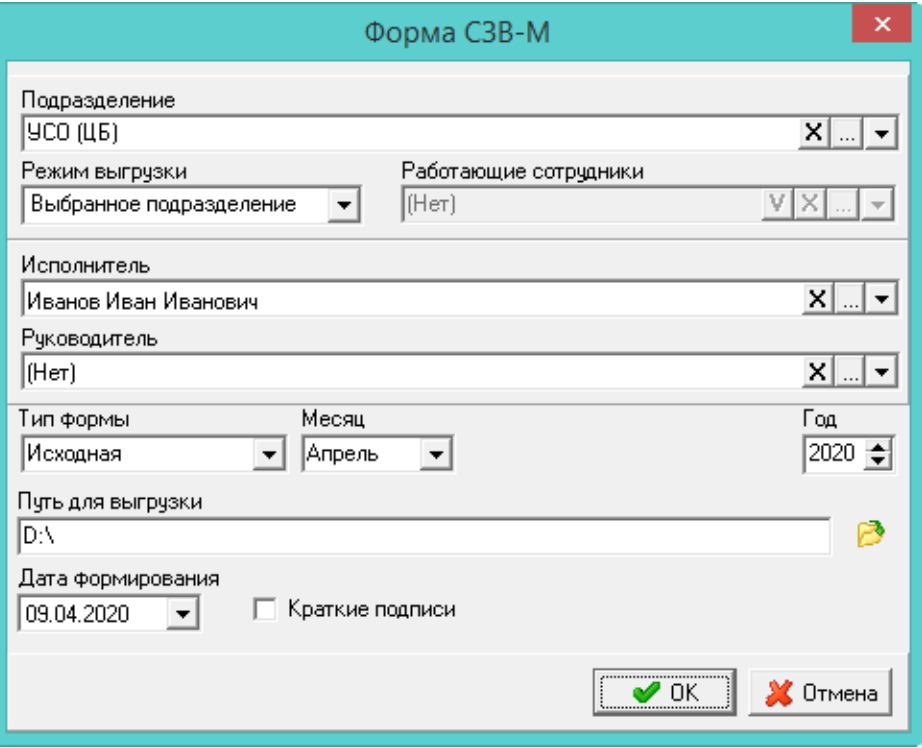

рис. 14-10

<span id="page-8-1"></span>2. Внесите данные.

**Подразделение –** выберите подразделение, по которому будете формировать отчёт.

**Режим выгрузки –** выберите по какому параметру формировать отчёт. Чтобы сформировать по выбранному подразделению выберите «Выбранное подразделение». Чтобы сформировать по сотрудникам, выберите «Выбранные сотрудники». Чтобы сформировать и по подразделению и по сотрудникам, выберите значение «Подразделение и сотрудники».

**Работающие сотрудники –** выберите нужных сотрудников.

Примечание: чтобы выбрать уволенного сотрудника, измените дату актуальности на период его работы.

**Исполнитель/Руководитель –** используется для подписной части.

**Тип формы** – выберите тип представляемой формы.

- Исходная - обозначает первичный отчёт. Его проставляют в случае первой

подачи страхователем сведений о своём персонале за минувший отчётный месяц.

- Дополняющая – отчёт с таким кодом имеет дополняющий характер предыдущего. Его используют, если необходимо добавить обновлённую информацию о застрахованных лицах.

- Отменяющая – позволяет убрать из прошлого отчёта недостоверную информацию.

**Месяц** – укажите отчётный период.

**Путь для выгрузки** – укажите путь для выгрузки XML файла (в конце ставится слеш).

<span id="page-9-0"></span>3. Чтобы сформировать отчёт, нажмите кнопку «ОК».

# **Форма СЗВ-ТД**

#### **Обратите внимание**.

**1.** Данные по трудовым книжкам берутся из детальной части «Трудовая деятельность» журнала «Сотрудники».

**2.** Выгрузка не пройдёт проверку, если в указанном периоде были увольнения по статьям ТК, у которых в справочнике «Статьи ТК» не указан номер статьи в соответствующем поле.

**3.** В отчёт автоматически попадают сотрудники, по которым были переводы. Чтобы попали увольнения и приёмы, укажите нужных сотрудников вручную.

**4.** Из выгрузки исключатся лицевые счета с типом: «Внутреннее совместительство на ставку», «Внутреннее совместительство на замещение», «Внутреннее замещение». Если при переводе на совместительство была включена опция «С занесением в трудовую», то в трудовой деятельности создаётся запись, которая попадёт в отчёт.

**5**. Код выполняемой функции (код ВФ) добавляется в справочнике «Должности» при помощи кнопки  $\blacktriangleright$  – «Сменить обозначение кода выполняемой функции на пользовательское».

**6**. СЗВ-ТД за прошлые периоды сформировать нельзя, т.к. уже поданные данные в отчёт попадать не будут. При необходимости создать отчёт за прошлые периоды, воспользуйтесь программами от ПФР.

Чтобы создать форму для выгрузки, выполните следующие действия.

1. Пройдите в меню «Отчёты \ Сведения \ Сведения о трудовой деятельности работников (Форма СЗВ-ТД)». Откроется окно [\(рис. 14-11\)](#page-10-0).

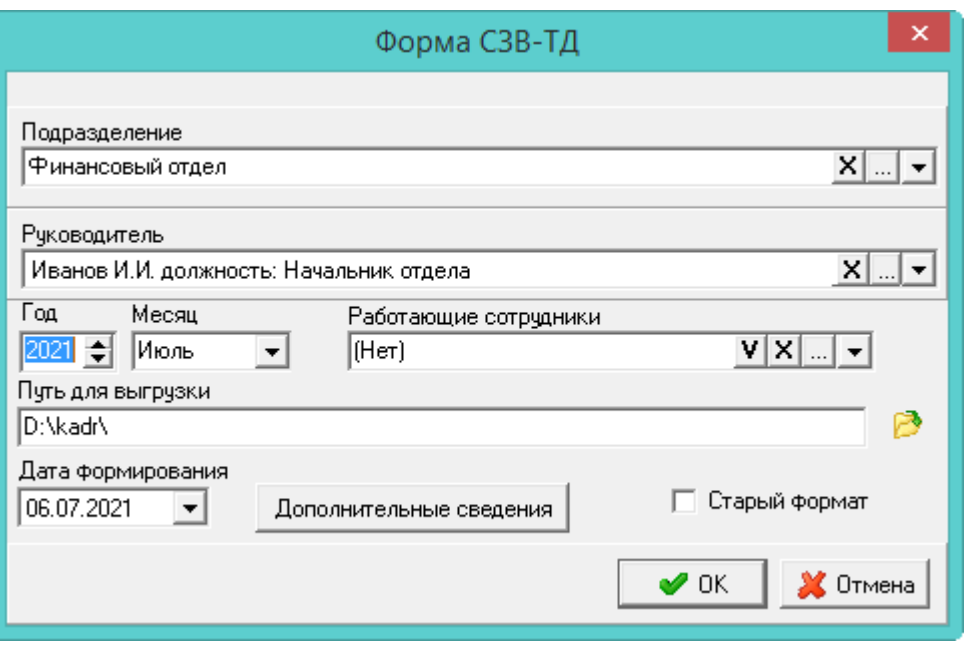

рис. 14-11

<span id="page-10-0"></span>2. Внесите данные.

**Подразделение –** выберите подразделение, по которому будете формировать отчёт.

**Месяц** – укажите отчётный период.

**Руководитель –** значение поля используется для подписной части.

**Работающие сотрудники** – чтобы сформировать отчёт по сотруднику, выберите его в выпадающем списке. В отчёт автоматически попадают сотрудники, по которым были переводы, их выбирать не нужно. Чтобы попали увольнения и приёмы, укажите нужных сотрудников вручную.

**Путь для выгрузки** – укажите путь для выгрузки XML файла (в конце ставится слеш).

**Старый формат** – по умолчанию выгружается новая форма отчёта, введённая с 01.07.2021. Чтобы сформировалась «старая» форма, установите на опции галочку.

3. Чтобы сформировать отчёт, нажмите кнопку «ОК».

#### **Обработка отменяющей записи.**

Для формирования отменяющей формы «СЗВ-ТД» выполните следующие действия

1. При помощи кнопки «Дополнительные сведения» откройте окно [\(рис. 14-12\)](#page-11-1).

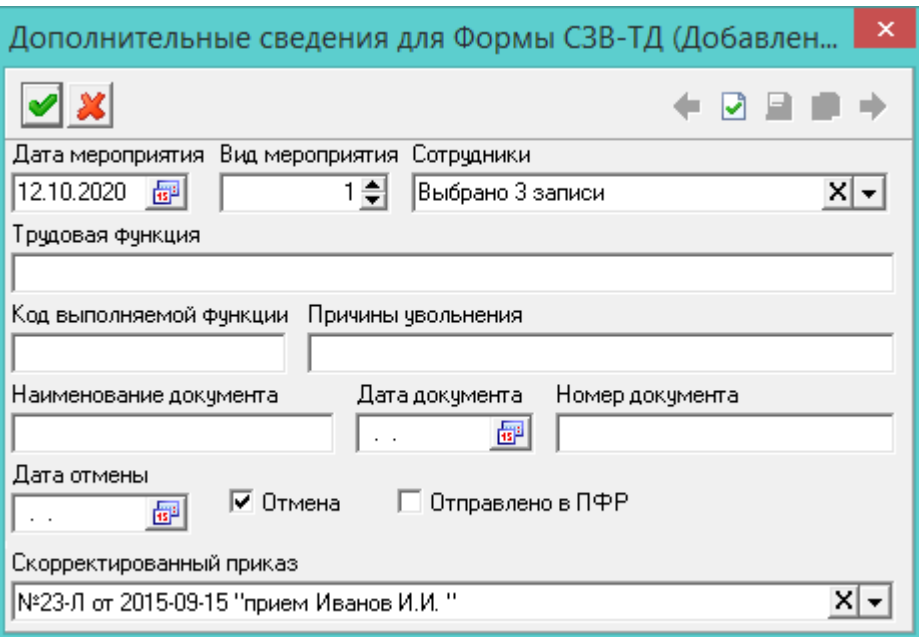

рис. 14-12

- <span id="page-11-1"></span>2. Выберите сотрудника в поле «Сотрудники».
- 3. Включите опцию «Отмена».

4. Выберите в поле «Скорректированный приказ» приказ, по которому были исправления.

Если по сотруднику есть отменяющая запись, то пока её не пометят «Отправлено в ПФР», она будет отображаться.

<span id="page-11-0"></span>5. Чтобы сохранить запись, нажмите кнопку «ОК».

#### **Сведения о застрахованном лице**

#### **Обратите внимание**.

**1.** В журнале сотрудников должны быть заполнены адресные данные (тип адреса регистрации) из ФИАС.

**2.** В модуле «Расчёт ЗП», справочник «Банки», для банка должен быть указан БИК (9 символов).

Чтобы создать форму для выгрузки, выполните следующие действия.

1. Пройдите в меню «Отчёты \ Сведения \ Сведения о застрахованном лице». Откроется окно [\(рис. 14-13\)](#page-12-0).

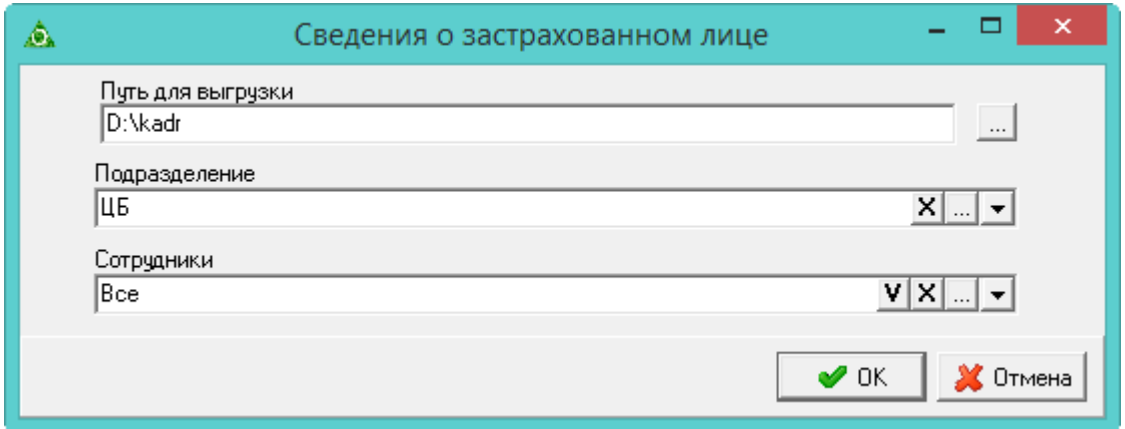

рис. 14-13

<span id="page-12-0"></span>2. Внесите данные.

**Путь для выгрузки** – укажите путь для выгрузки файла.

**Подразделение –** выберите подразделение, по которому будете формировать отчёт.

**Сотрудники** – чтобы сформировать отчёт по сотруднику, выберите его в выпадающем списке.

3. Чтобы сформировать отчёт, нажмите кнопку «ОК». Данные будут выгружены отдельным файлом по каждому сотруднику.